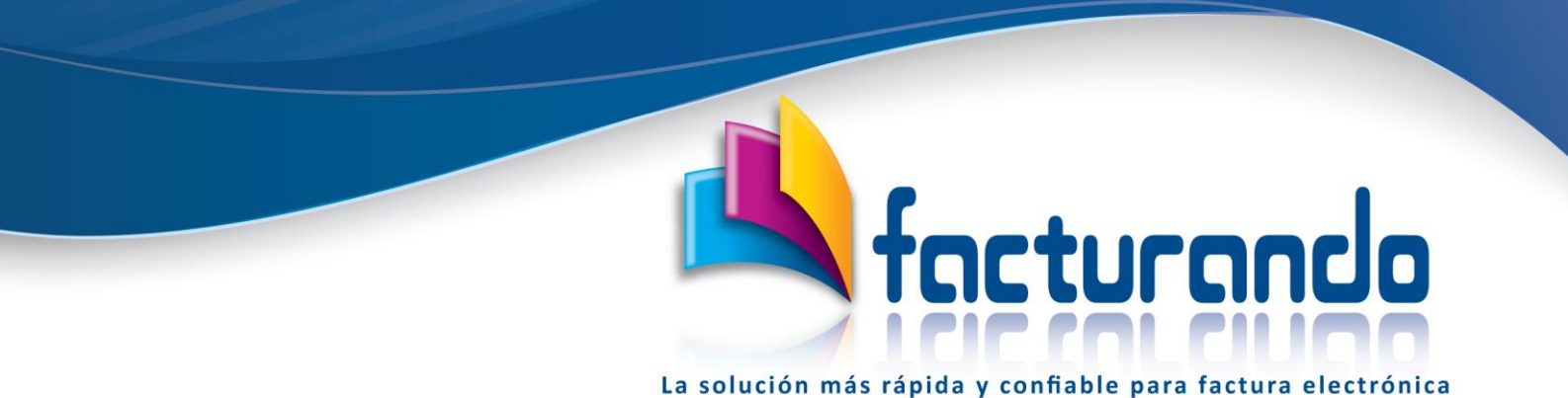

**v2020.02.07.0**

# **SOPORTE TÉCNICO POR MEDIO DEL CHAT DE FACTURANDO**

### **PASOS A SEGUIR**

#### *SOPORTE FACTURANDO*

El soporte que se ofrece a los clientes que hayan contratado alguna de nuestras soluciones se ofrece por medio del chat que aparece en nuestro sitio web, el cual tiene un **horario de servicio de lunes a viernes de 09:00 a 14:00 y de 15:00 a 18:00 horas de la Ciudad de México, excepto días festivos**.

A continuación, se describen los pasos a seguir para obtener soporte técnico por medio del chat de Facturando, dependiendo del navegador que se use:

# Navegador usado

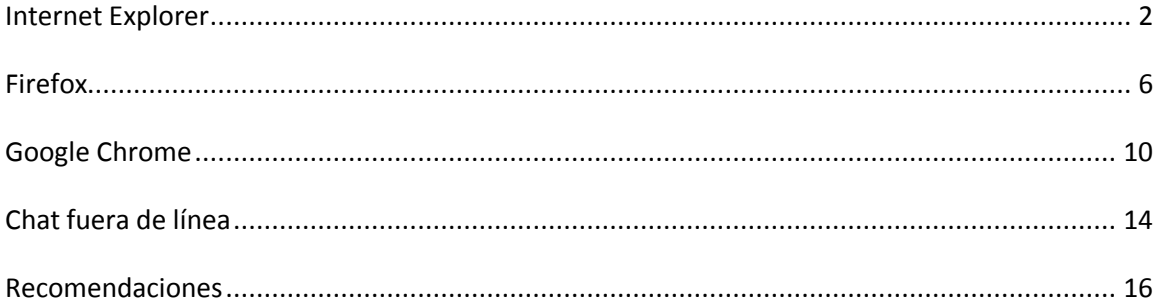

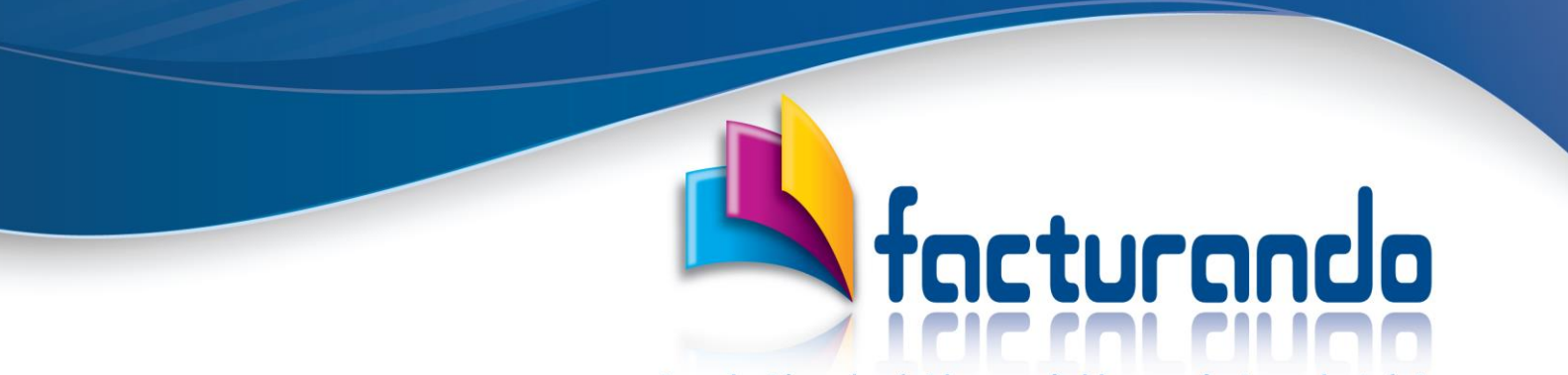

### <span id="page-1-0"></span>*Internet Explorer*

Después de ejecutar tu navegador Internet Explorer deberás de ir al sitio de Facturando capturando la dirección [www.facturando.mx](http://www.facturando.mx/) para que se muestre la siguiente pantalla:

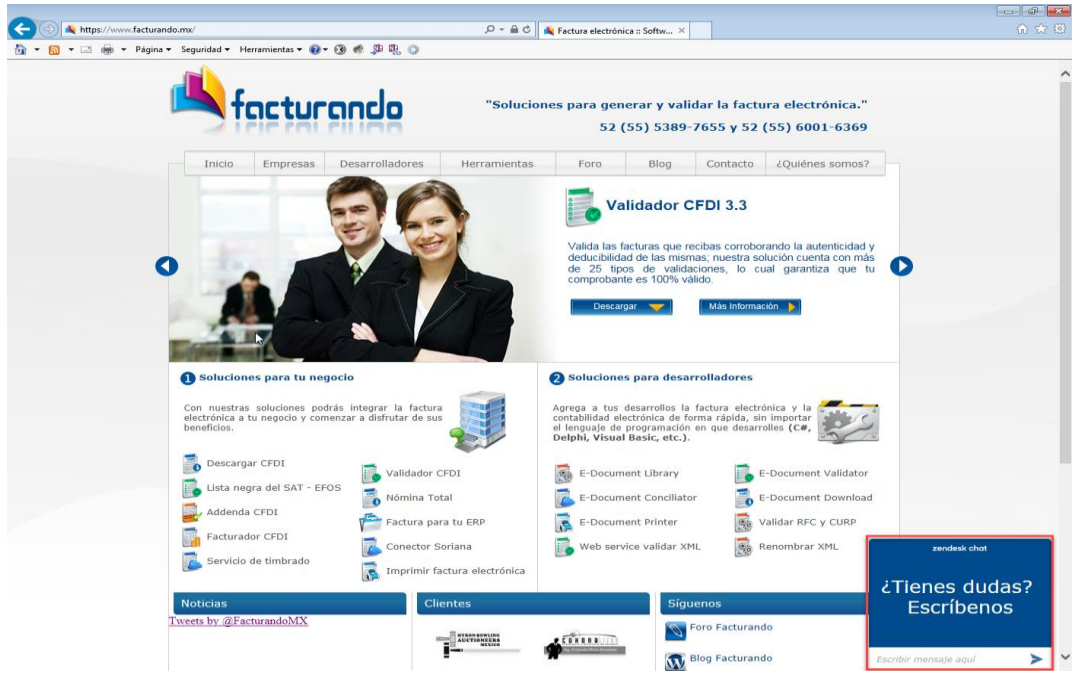

En la parte inferior derecha se muestra el chat de soporte técnico con la pregunta **¿Tienes dudas? Escríbenos**, por lo que, para ingresar al mismo, lo primero que debes de hacer es escribir un mensaje y dar clic al botón de la flecha que apunta a la derecha.

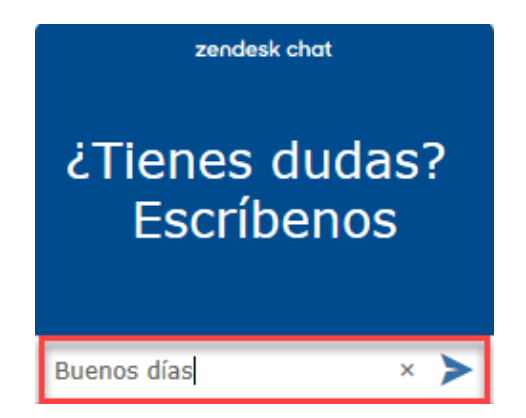

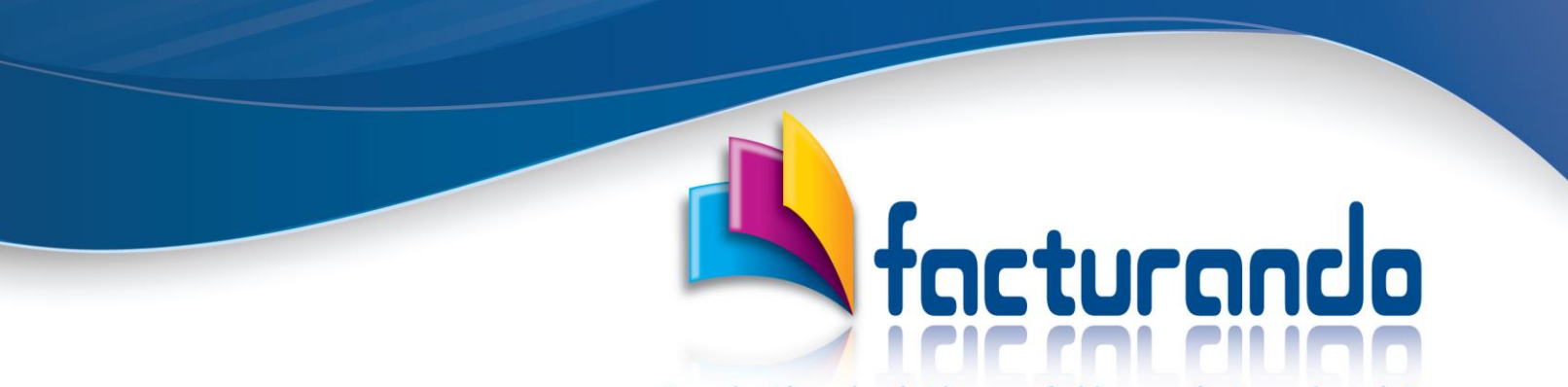

Como respuesta al mensaje enviado, se te pedirá que captures **un nombre y una cuenta de correo, estos deberán de ser reales,** para después dar clic al botón **"Iniciar chat"**.

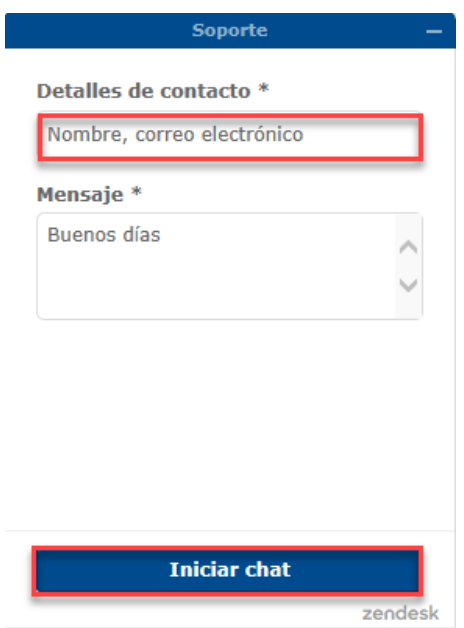

En seguida, obtendrás el mensaje de Bienvenida del agente que te atenderá.

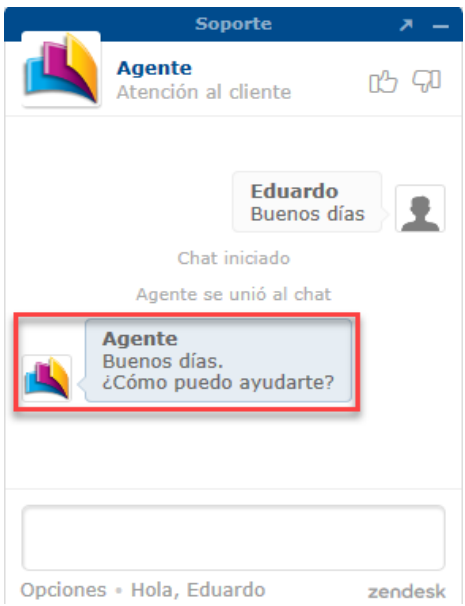

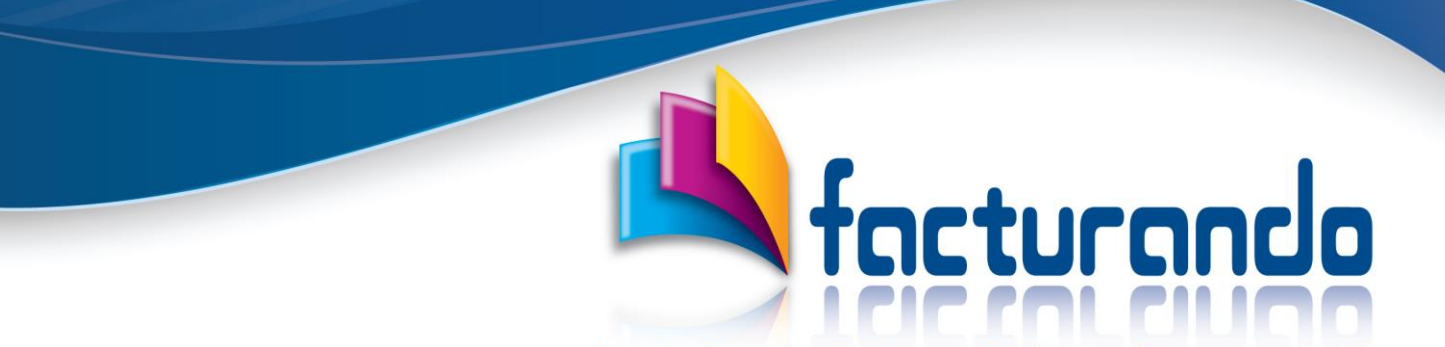

Después, deberás de identificarte capturando el RFC, el Nombre o Razón Social y programa que usas, recuerda que Facturando es la empresa y no el programa.

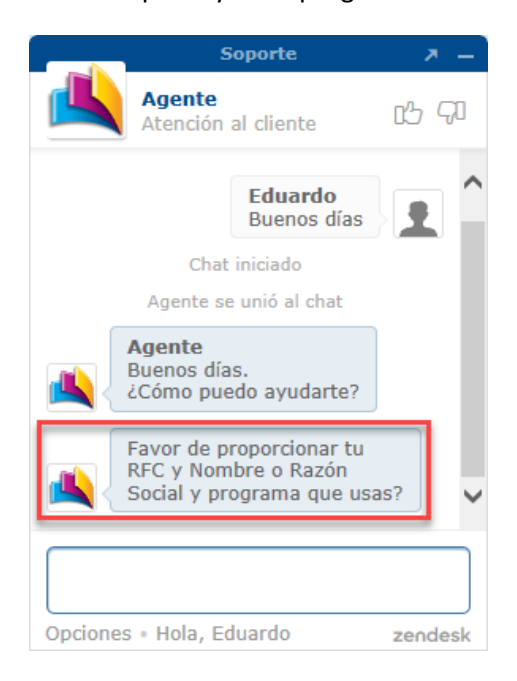

Una vez identificado, a partir de este momento, podrás realizar todas las consultas para aclarar tus dudas en cuanto a la ejecución o mensaje obtenido del programa contratado.

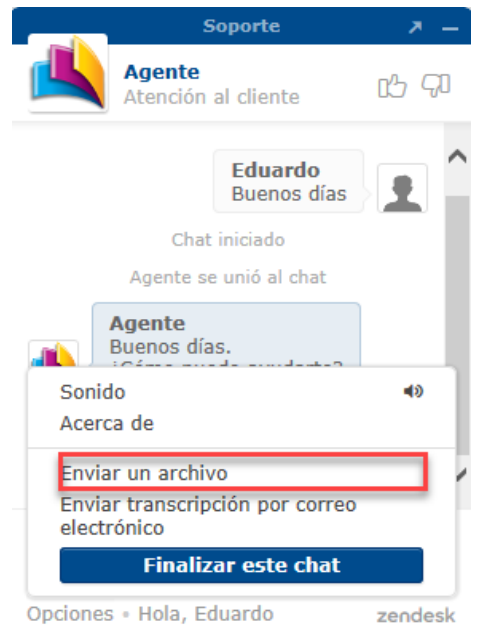

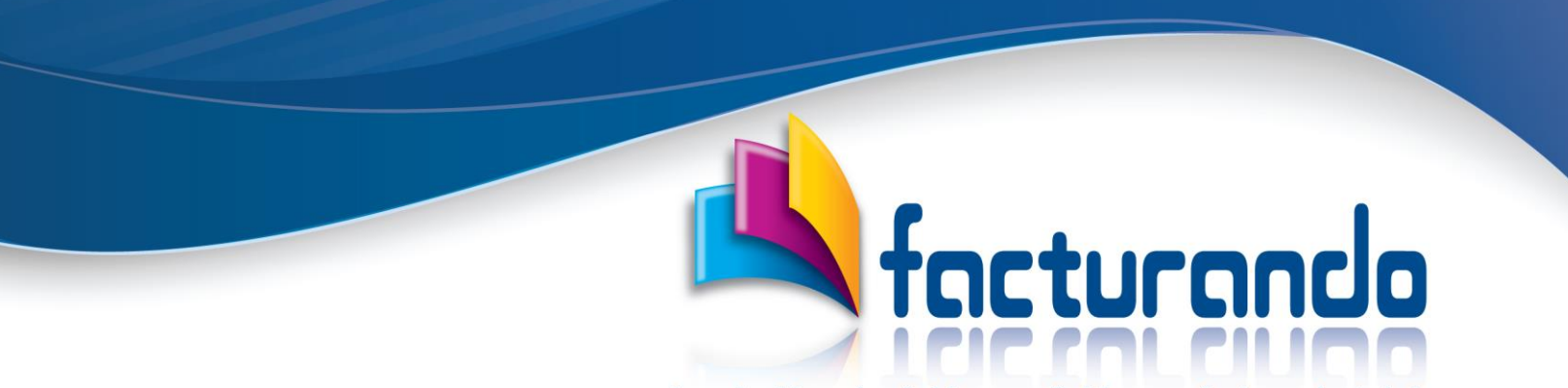

Si es requerido, durante el soporte podrás hacer el envío de archivos por medio de la opción "**Enviar un archivo**".

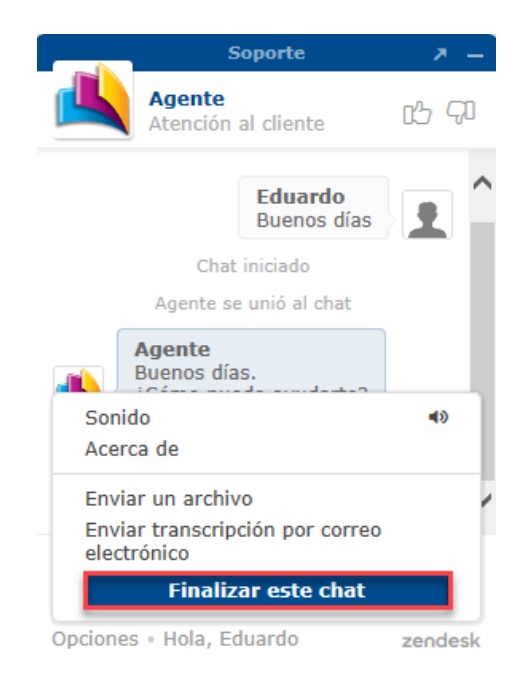

Por último, podrás finalizar el chat dando clic a "**Finalizar este chat**" que se ubica en el menú de Opciones.

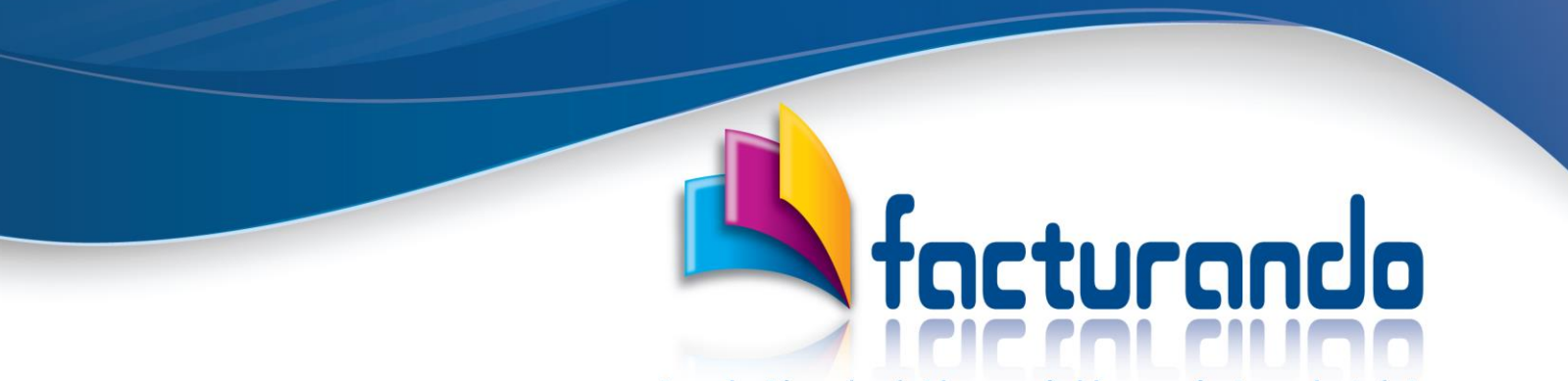

## <span id="page-5-0"></span>*Firefox*

Después de ejecutar tu navegador Firefox deberás de ir al sitio de Facturando capturando la direcció[n www.facturando.mx](http://www.facturando.mx/) para que se muestre la siguiente pantalla:

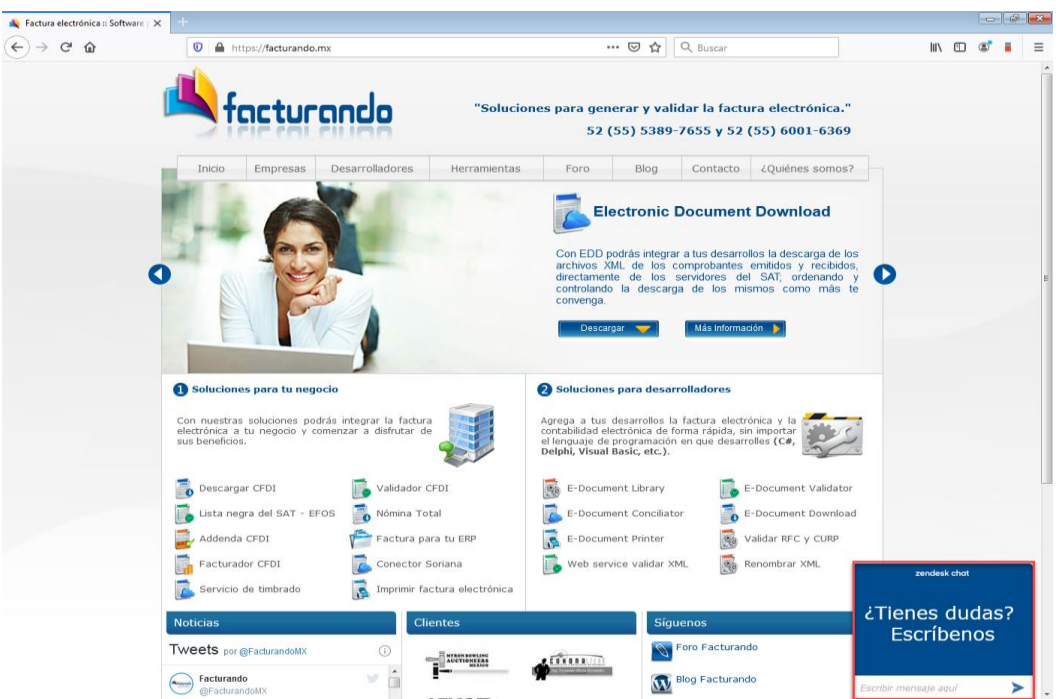

En la parte inferior derecha se muestra el chat de Facturando con la pregunta **¿Tienes dudas? Escríbenos**, por lo que, para ingresar al mismo, lo primero que debes de hacer es escribir un mensaje y dar clic al botón de la flecha que apunta a la derecha.

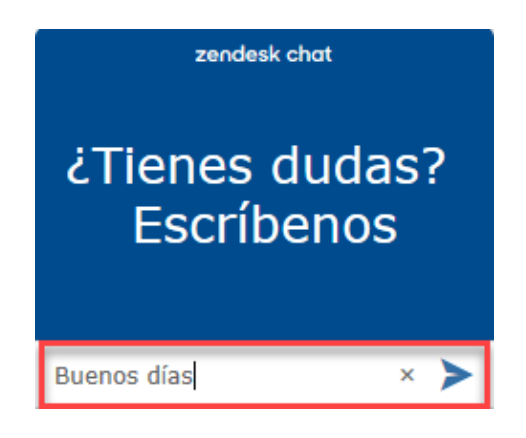

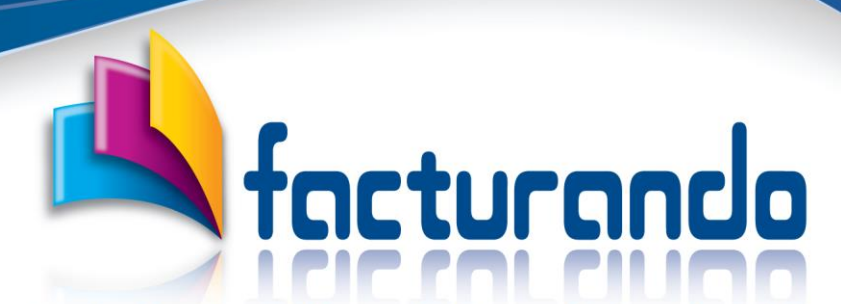

Como respuesta al mensaje enviado, se te pedirá que captures **un nombre y una cuenta de correo, estos deberán de ser reales,** para después dar clic al botón **"Iniciar chat"**.

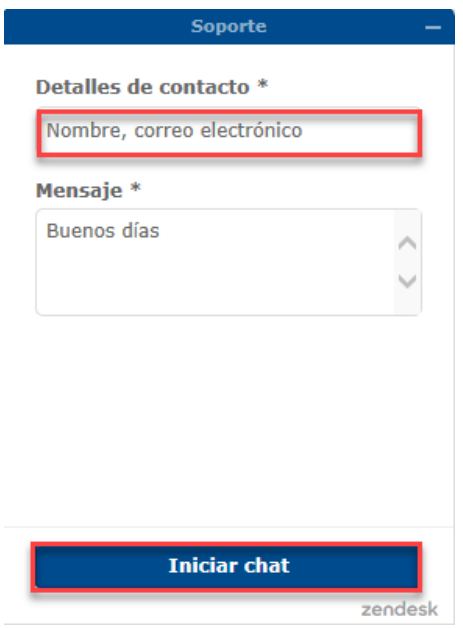

En seguida, obtendrás el mensaje de Bienvenida del agente que te atenderá.

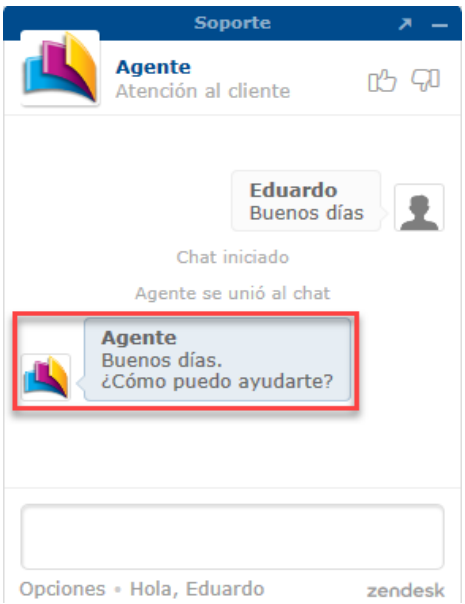

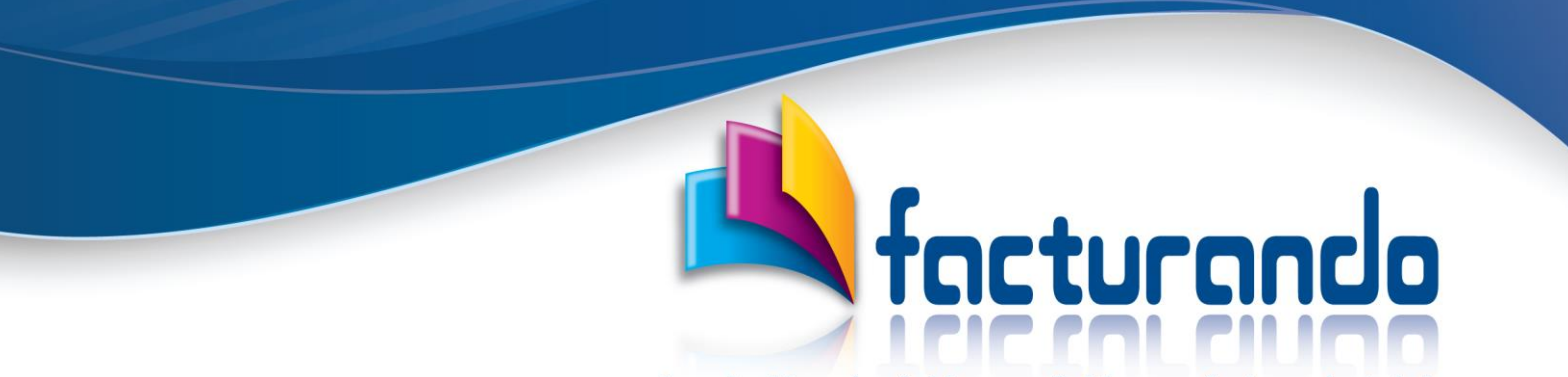

Después, deberás de identificarte por medio del RFC, el Nombre o Razón Social y el programa que usas.

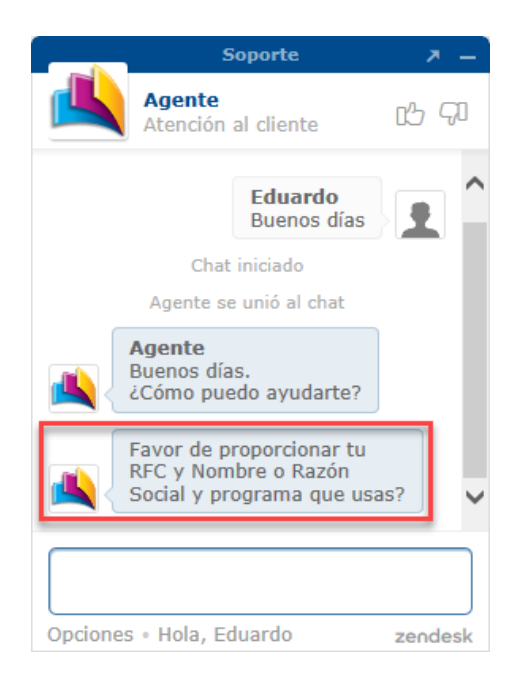

Una vez identificado, a partir de este momento, podrás realizar todas las consultas para aclarar tus dudas en cuanto a la ejecución o mensaje obtenido del programa contratado.

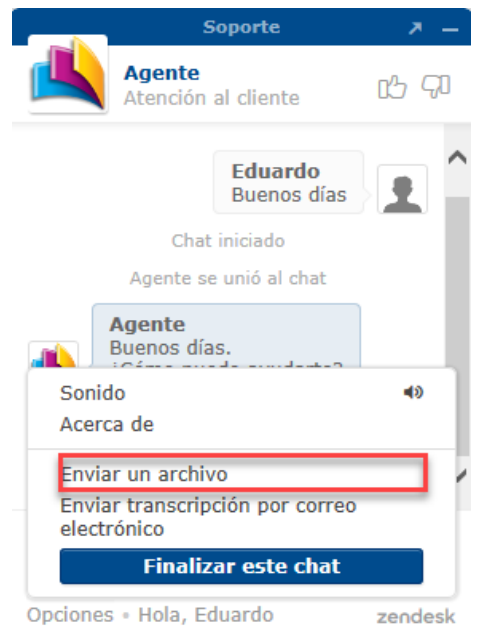

Opciones . Hola, Eduardo

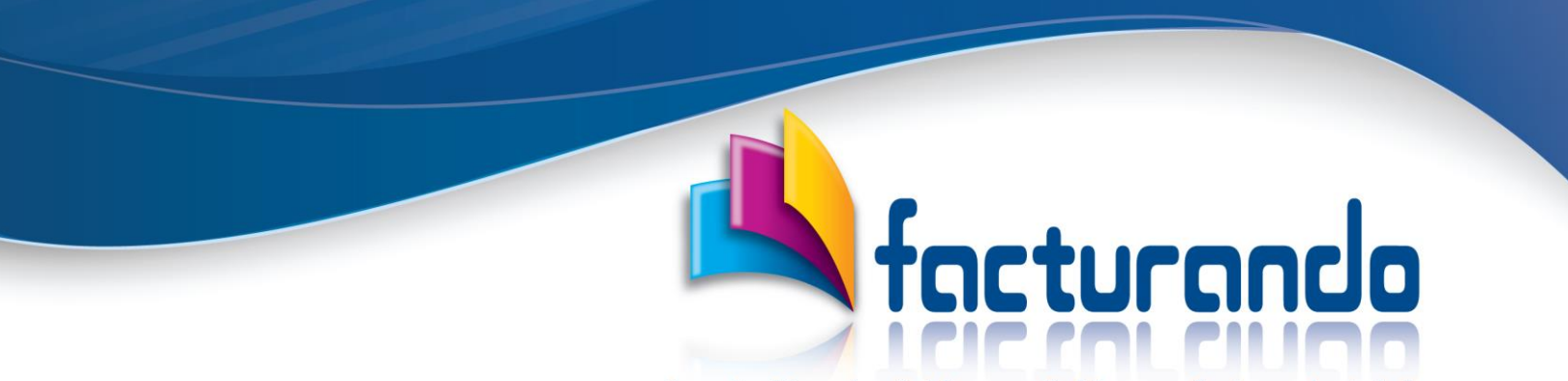

Durante el soporte podrás hacer el envío de archivos por medio de la opción "**Enviar un archivo**".

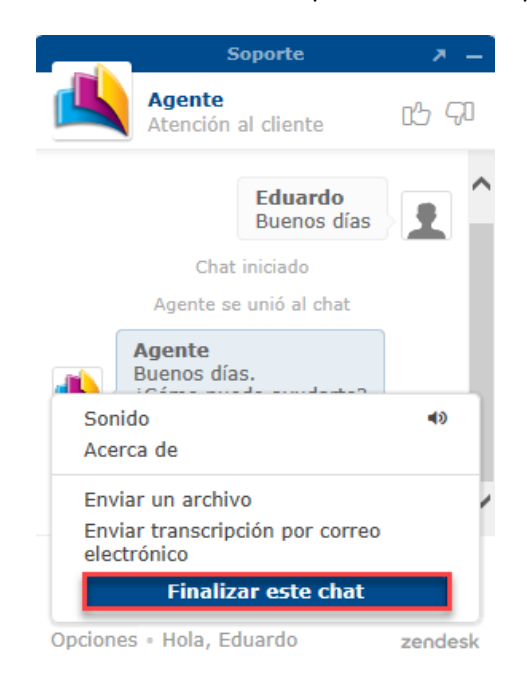

Por último, podrás finalizar el chat dando clic a "**Finalizar este chat**" que se ubica en el menú de Opciones.

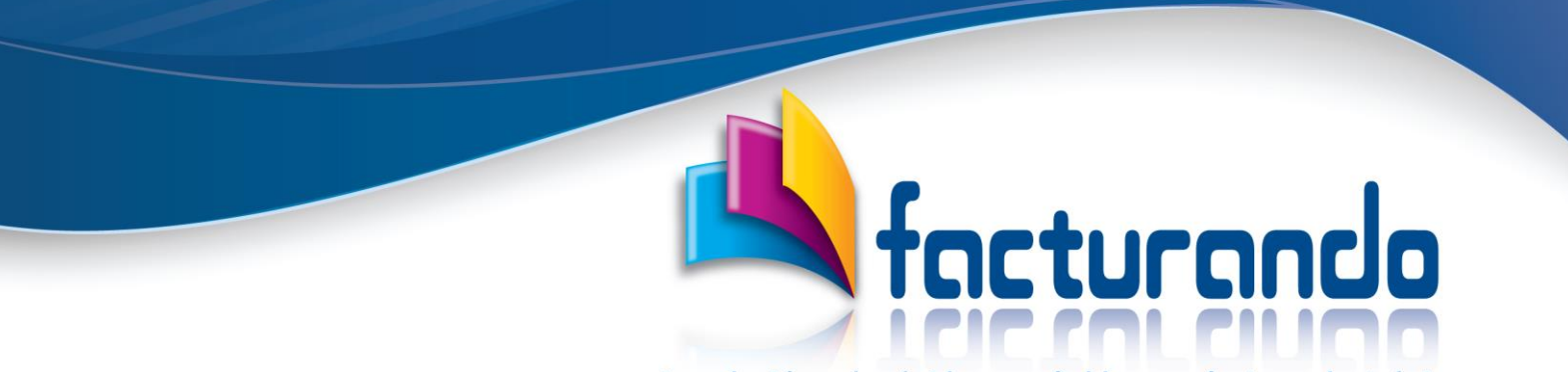

### <span id="page-9-0"></span>*Google Chrome*

Después de ejecutar tu navegador Firefox deberás de ir al sitio de Facturando capturando la direcció[n www.facturando.mx](http://www.facturando.mx/) para que se muestre la siguiente pantalla:

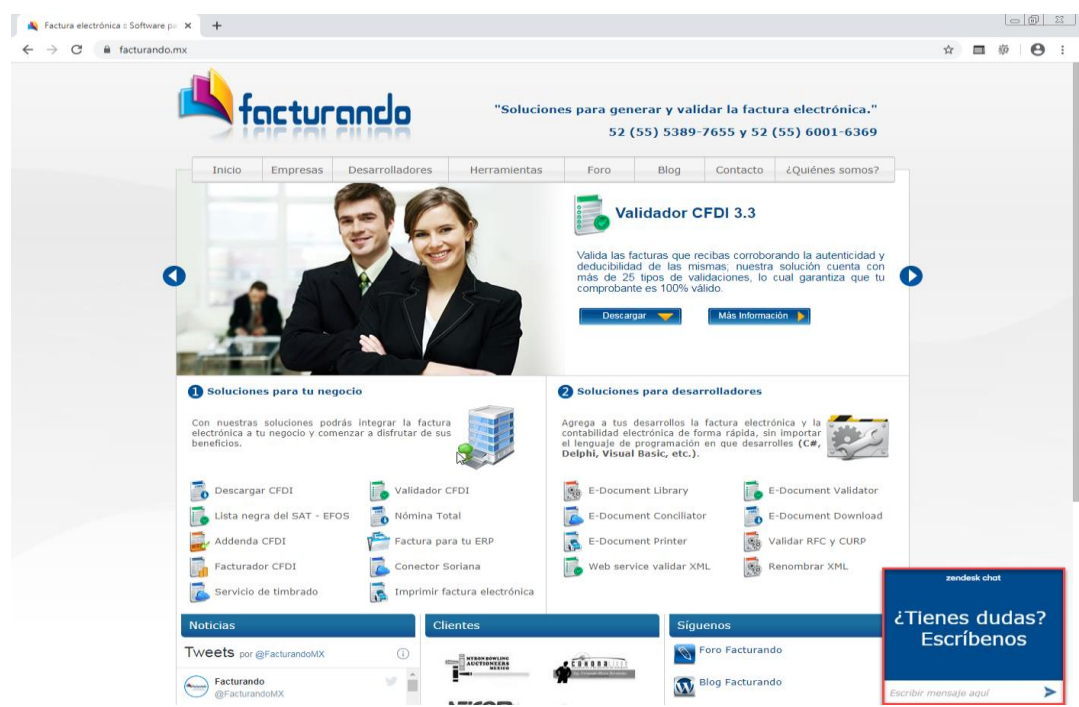

En la parte inferior derecha se muestra el chat de Facturando con la pregunta **¿Tienes dudas? Escríbenos**, por lo que, para ingresar al mismo, lo primero que debes de hacer es escribir un mensaje y dar clic al botón de la flecha que apunta a la derecha.

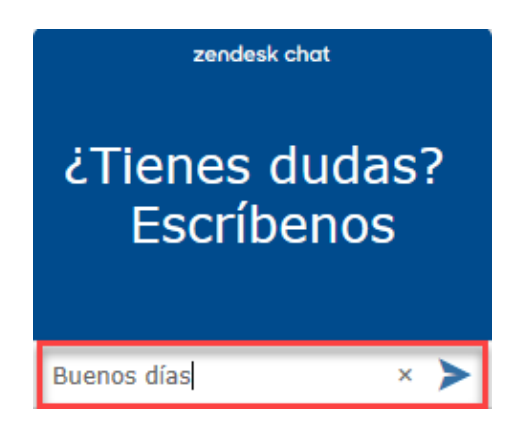

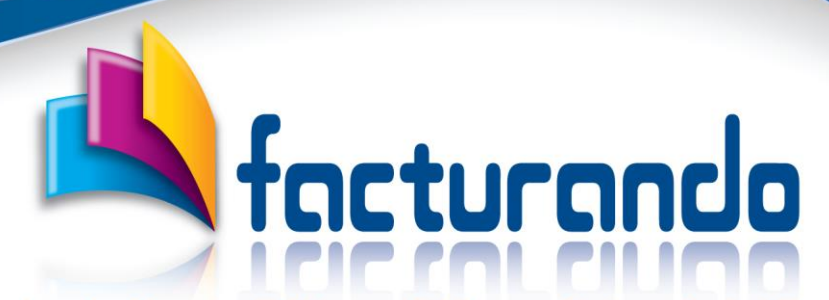

Como respuesta al mensaje enviado, se te pedirá que captures **un nombre y una cuenta de correo, estos deberán de ser reales,** para después dar clic al botón **"Iniciar chat"**.

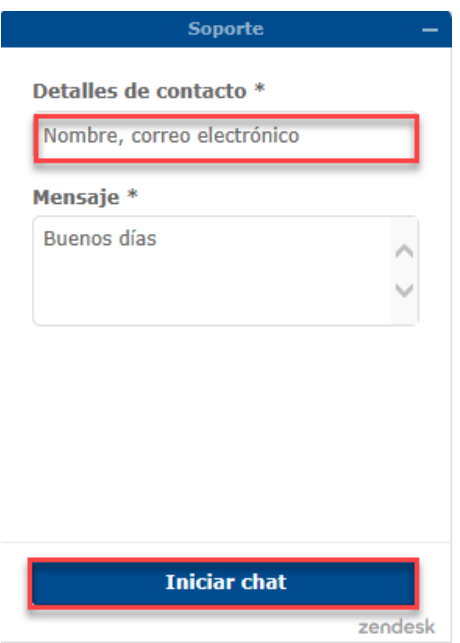

En seguida, obtendrás el mensaje de Bienvenida del agente que te atenderá.

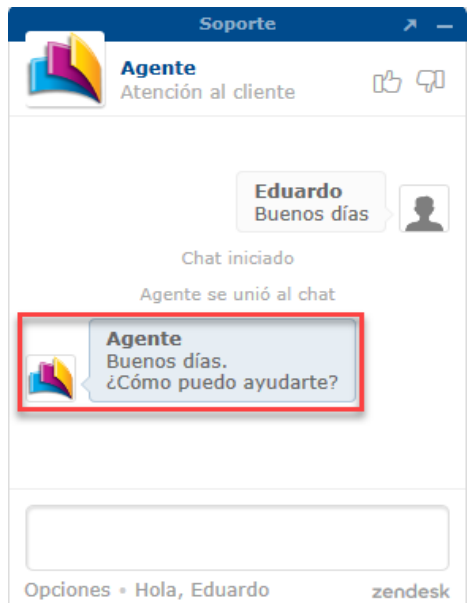

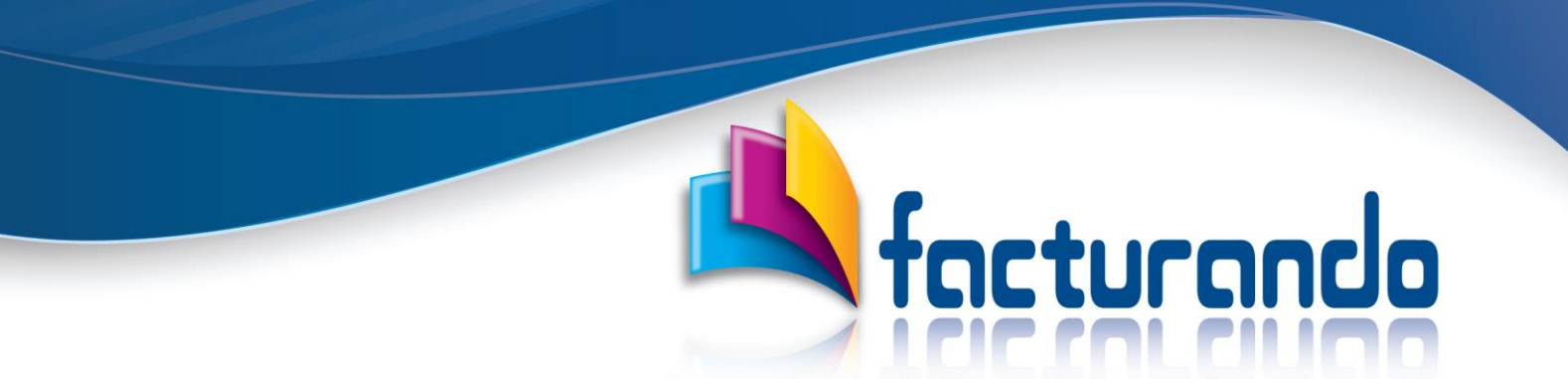

Después, deberás de identificarte por medio del RFC, el Nombre o Razón Social y el programa que usas.

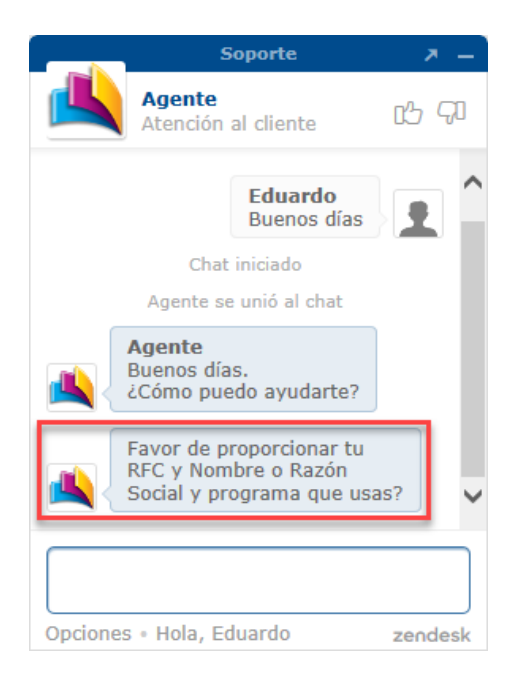

Una vez identificado, a partir de este momento, podrás realizar todas las consultas para aclarar tus dudas en cuanto a la ejecución o mensaje obtenido del programa contratado.

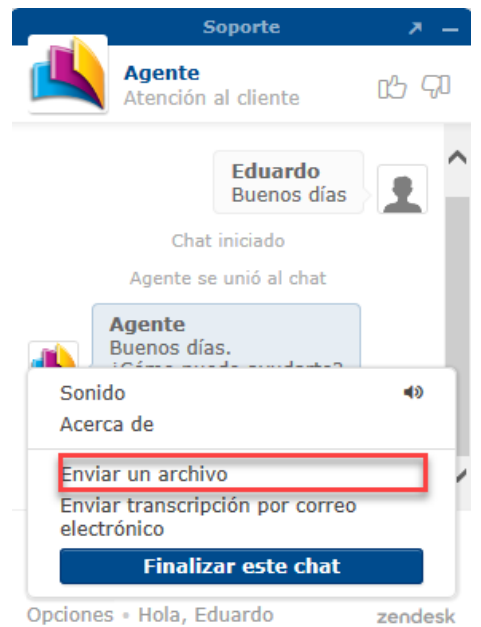

Opciones . Hola, Eduardo

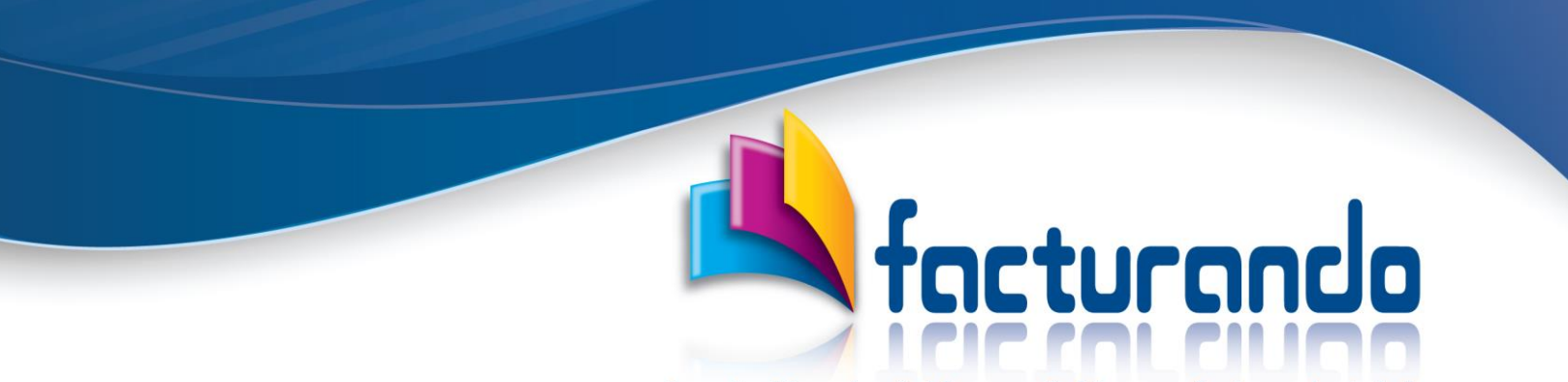

Durante el soporte podrás hacer el envío de archivos por medio de la opción "**Enviar un archivo**".

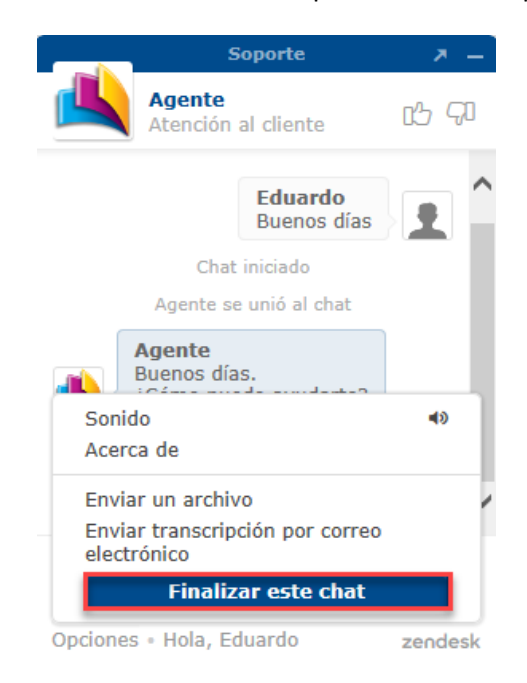

Por último, podrás finalizar el chat dando clic a "**Finalizar este chat**" que se ubica en el menú de Opciones.

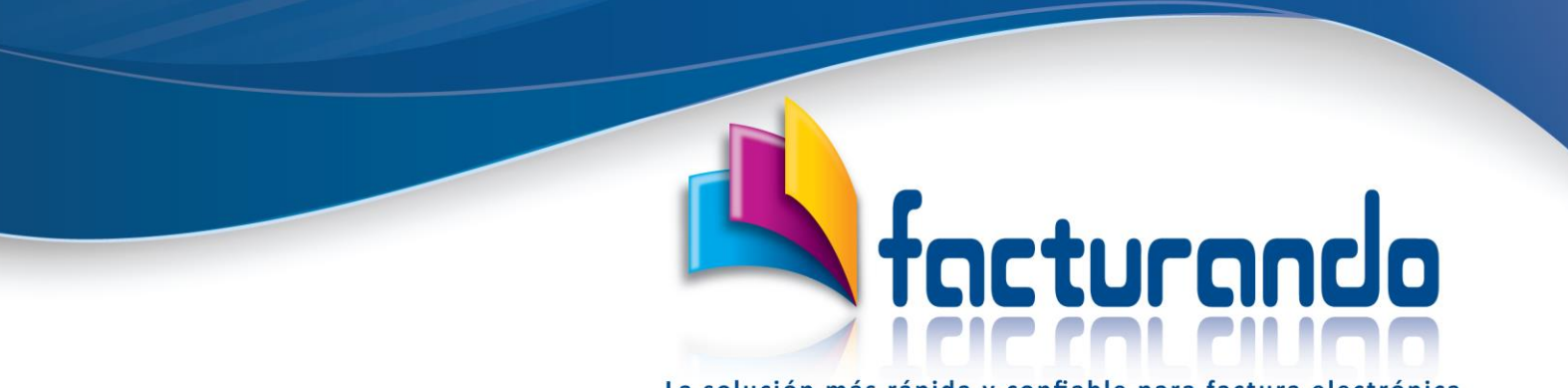

## <span id="page-13-0"></span>*Chat fuera de línea*

Una vez que hayas entrado a la página principal de Facturando [www.facturando.mx](http://www.facturando.mx/) podrás identificar cuando el chat se encuentra fuera de línea.

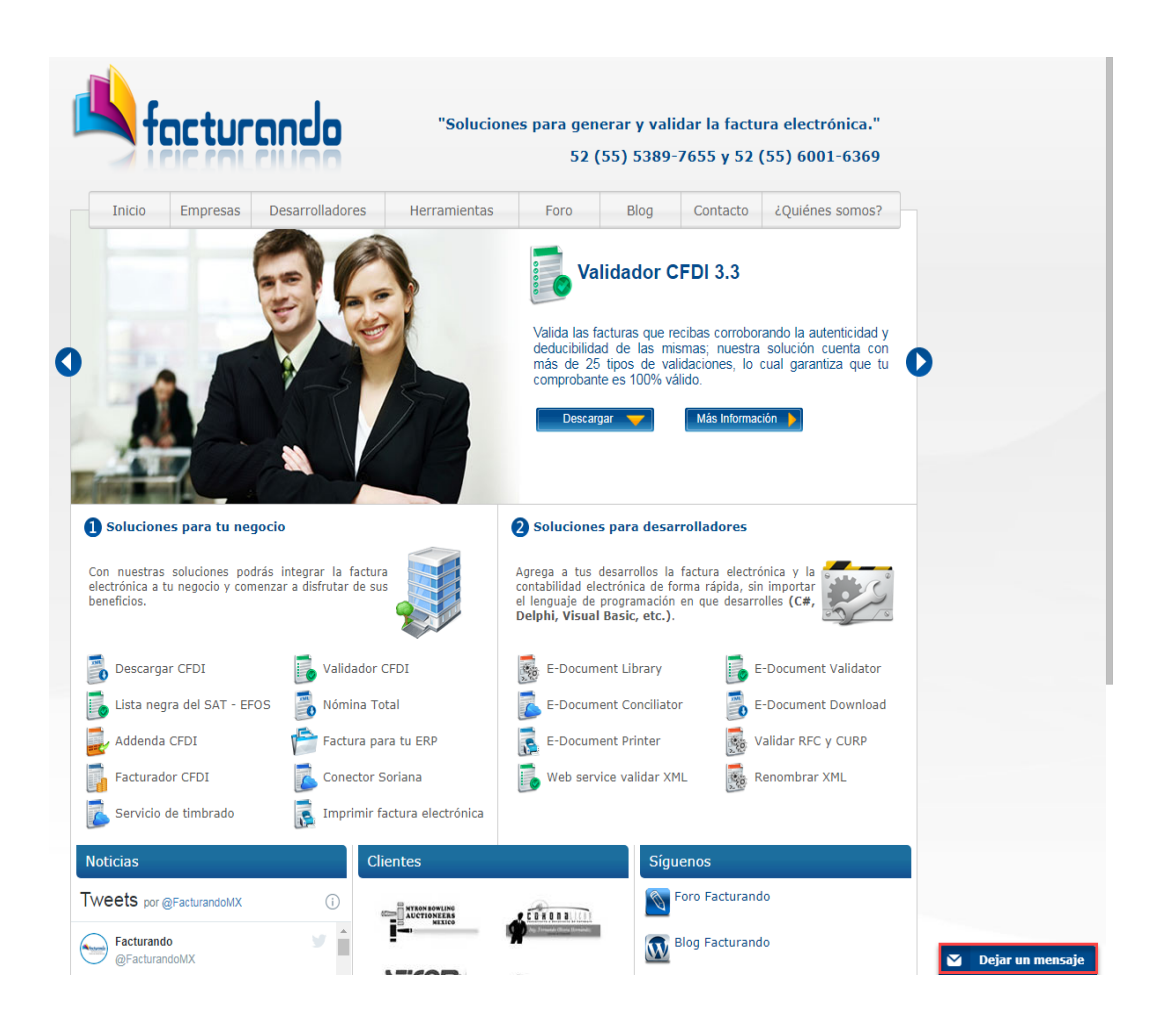

En la parte inferior derecha solo aparecerá el recuadro del chat con el texto "**Dejar mensaje**", esto significa que el chat no esta dando servicio (está fuera de línea), y si así lo deseas podrás dejar un mensaje, para ello deberás de dar clic en el botón.

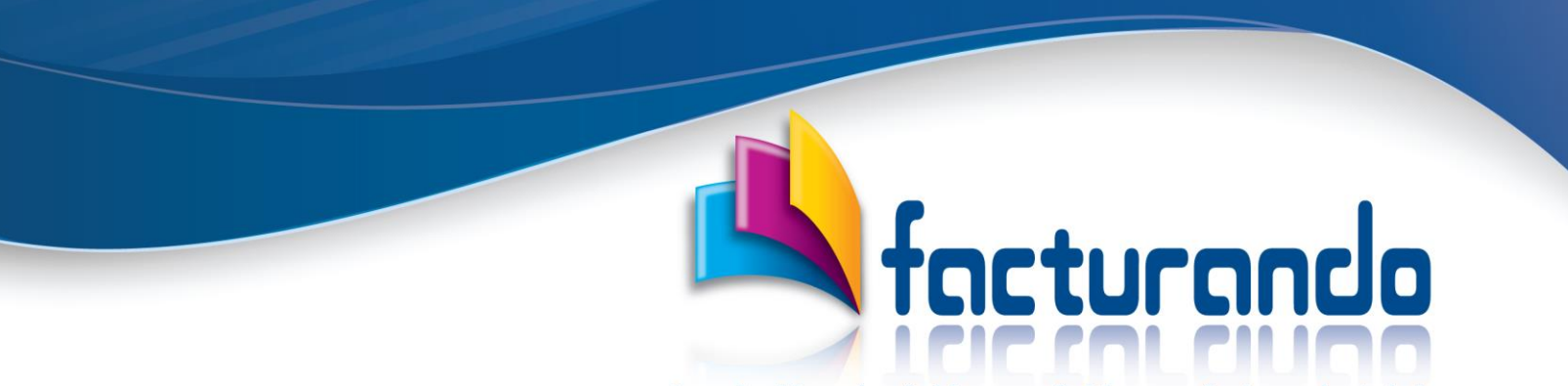

Se te pedirá que captures un nombre, una cuenta de correo y el texto del mensaje que deseas enviar.

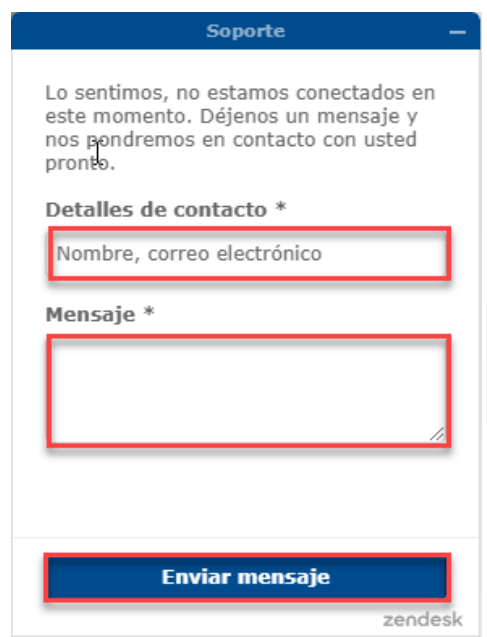

Finalmente, bastará con dar clic al botón "**Enviar mensaje**".

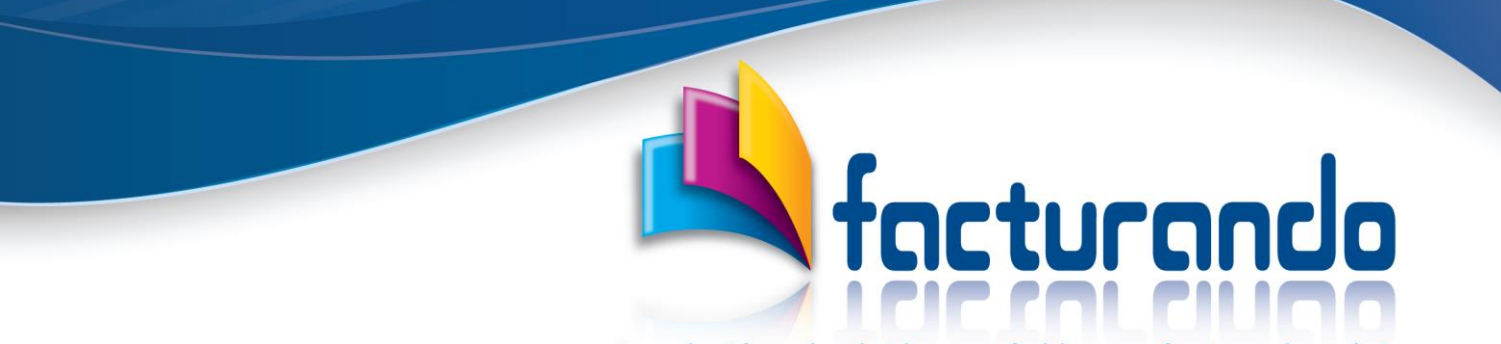

### <span id="page-15-0"></span>*Recomendaciones*

Para obtener una correcta solicitud de soporte técnico por medio del chat de Facturando, deberás de tener en cuenta las siguientes recomendaciones:

- **Soporte técnico** todo el soporte técnico se brinda por medio del chat que se ubica en la página de Facturando, si se requiere de soporte especializado, como son enlaces remotos o atención telefónica, éstos tendrán un costo adicional.
- **Soporte a soluciones de Facturando** solo serán atendidos temas relacionados a las soluciones de Facturando, no ofrecemos soporte para otros temas como pueden ser: configuración y manejo de antivirus, configuraciones de Windows o de redes, etc.
- **Identificación** al identificarte en el chat con el nombre y cuenta de correo que se solicitan, es indispensable que estos correspondan a datos reales.
- **Programa usado** deberás de capturar el nombre del programa que estas usando, así como la versión de este, para ello podrás obtener esta información dentro de la opción de **Acerca de …** del **menú de Ayuda**.
- **Descripción del mensaje** es de suma importancia que la descripción del mensaje sea lo más exacta y clara posible, con frases como estas nos es imposible ayudarte:
	- Ayuda
	- **Error**
	- Tengo un problema
- **Horarios de atención** deberán de respetarse los horarios de atención, siendo estos de lunes a viernes de 09:00 a 14:00 y de 15:00 a 18:00 horas de la Ciudad de México, exceptuando días festivos.
- **Continuidad en el chat** cuando se está recibiendo soporte por medio del chat, deberás de atenderlo en todo momento, ya que no está permitido estar inactivo, es decir sin tener repuesta del cliente por un tiempo prolongado, de ser así la sesión del chat será finalizada.

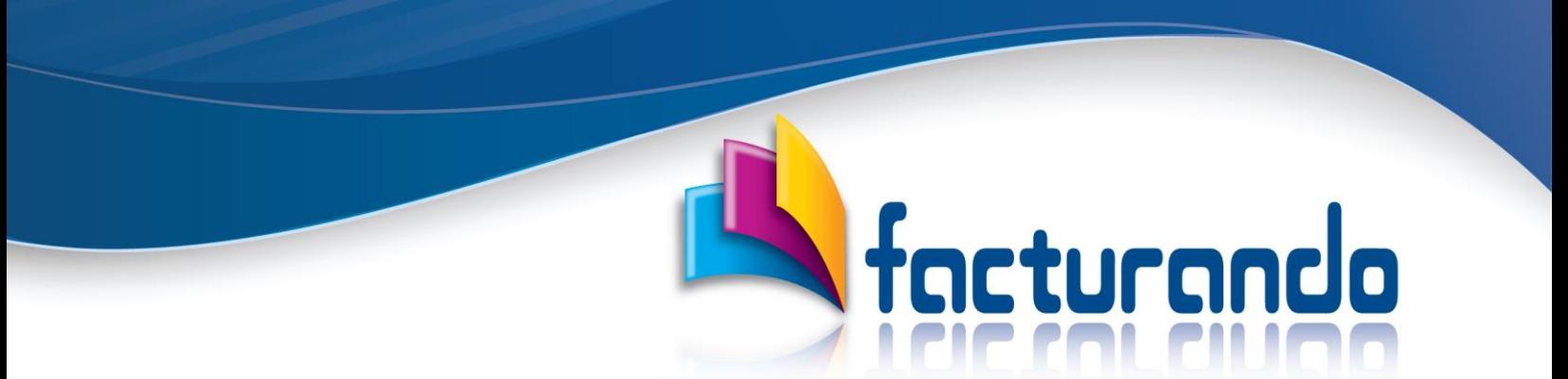

• **Tolerancia en el chat** – cuando el soporte por el chat fuera agendado previamente, solo se tendrán 10 minutos de tolerancia de la hora agendada para recibir la atención, en caso de rebasar este tiempo, el agente será liberado para atender a otro cliente y se deberá de volver a agendar el soporte.